## PaperCut Student Install Instructions

Before installing the PaperCut client and student secure print queues, open the **Crendential Manager** app. Then click the "**Add a Windows Crendential**" link. You will enter three sets of credentials.

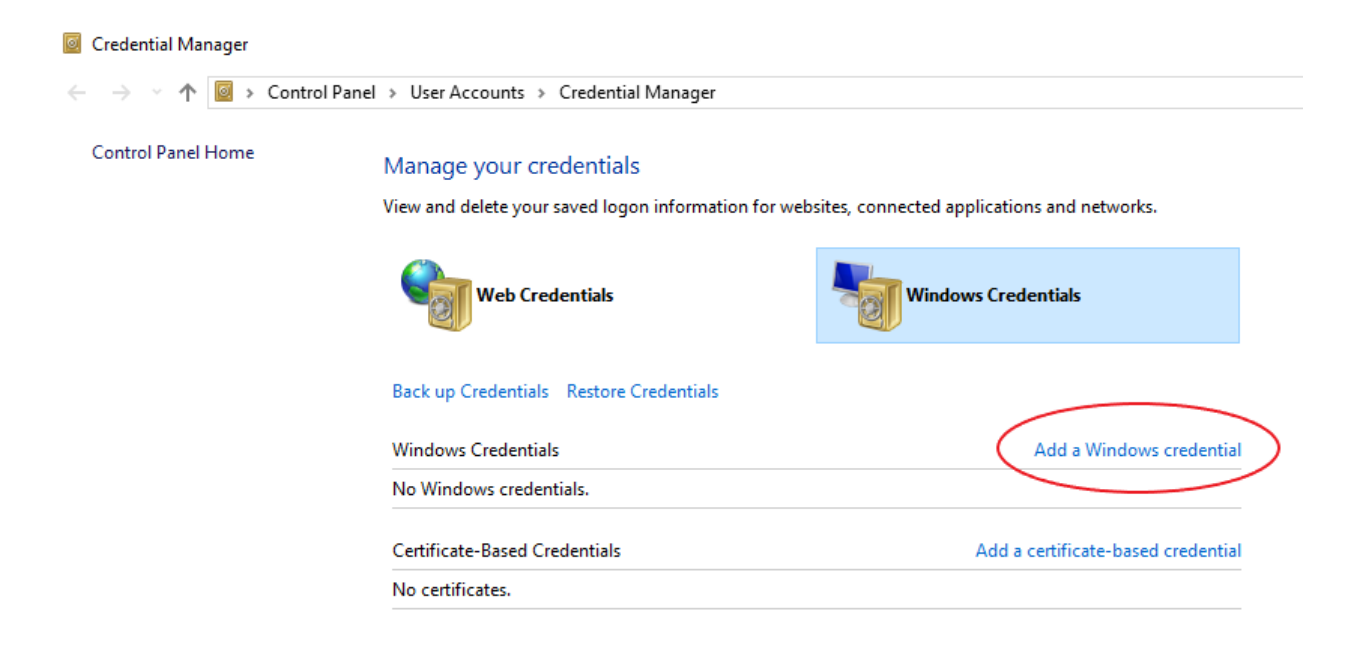

Enter the server address, student number and password. Server address will be in the form: \\**servername**.ad.gtc.edu. The servers are papercut2, kcadmin, hpadmin The student number will be in the form: **studentnumber**@ad.gtc.edu

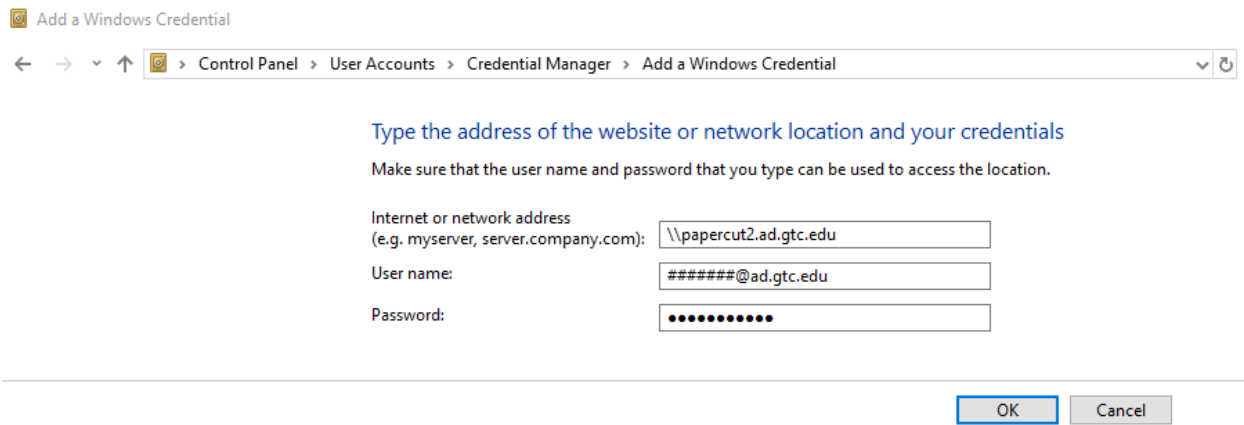

After the credentials have been setup, open a window explorer window and proceed to the server "**\\papercut2.ad.gtc.edu\PCClient\win**" folder and double-click "**client-local-install.exe**" to install the PaperCut client.

- 1. Accept the license agreement and click **Next**
- 2. Leave the default destination and click **Next**
- 3. Leave default Local Install and click **Next**
- 4. Click **Install**
- 5. Leave launch box checked and click **Finish**

After the PaperCut client is installed, enter the **student number** (without @ad.gtc.edu) and **password** in the login box popup and check the "**Remember my identity**" box. Click "**OK**".

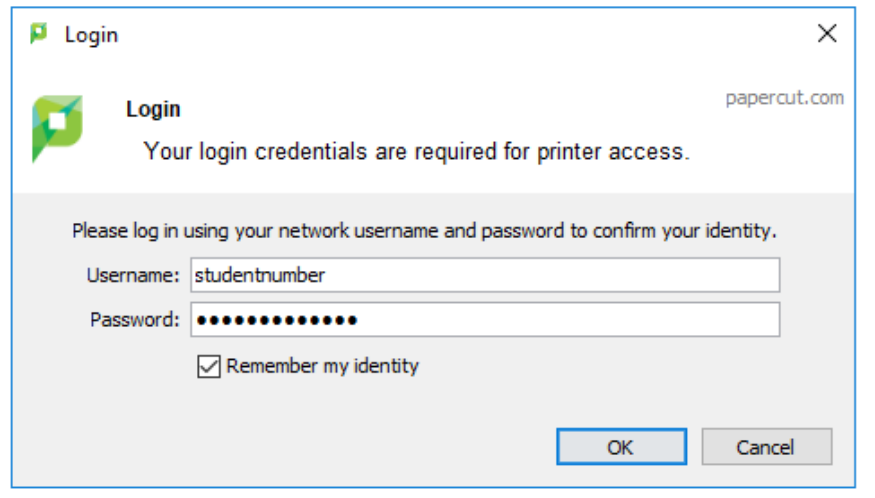

In the windows explorer window, proceed to the server \\kcadmin.ad.gtc.edu. Install the printer queues **BW\_KC\_Student\_Secure Release** and **Color\_KC\_Student\_Secure\_Release**.

In windows explorer window, proceed to the server \\hpadmin.ad.gtc.edu. Install the printer queue **BW\_HP\_Student\_Secure Release**.